# **Epygi Quadro Gateway**

## Epygi Quadro E1/T1 Gateway

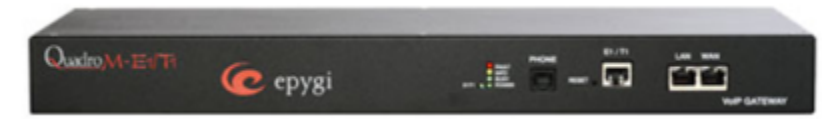

The QuadroM E1/T1 is the complete PSTN/VoIP gateway for growing small businesses that want to establish for example a corporate telephone network. Connected over an E1/T1 voice trunk for up to 24 (T1) or 30 (E1) concurrent calls to a PBX or directly to the local PSTN and via Ethernet to the Internet, the QuadroM E1/T1 seamlessly combines the cost reducing benefits of IP technology with the ubiquity of the PSTN, which opens a multitude of scenarios for free phone calls all over the world. For more information visit<http://epygi.com>

## Quadro E1/T1 gateway configuration for sipXcom

Please refer to [Epygi E1/T1](http://epygi.com/) manual on detailed information on how to configure Quadro E1/TA Gateway features. The examples below uses the Quadro E1/T1 simply as a gateway, and does not use the included Router functions. In this use case, the router is connected to a PRI connected to a local central office, and the Ethernet port is connected to the same local area network the sipXecs server is connected to. There are other use cases for the product, but this document does not attempt to provide installation assistance with those use cases.

### Configuring connectivity to sipXcom server

**Log into Quadro E1/T1 Gateway and Run System Configuration Wizard. Host Name** – Give this device a unique Hostname **Domain Name** – enter domain name used on sipXcom Server **IP Address** – Provide unique IP address on same subnet as sipXcom Server **Subnet Mask** – Provide Subnet Mask appropriate for this subnet <Click Next> It is recommended that the Quadro is not used for the DHCP. Untick the DHCP Option <Click Next> **Locale** – Select Country where Quadro is being installed **Timezone** – Select correct timezone. <Click Next> View Summary Screen <Click Finish> **Run Internet Configuration Wizard Uplink Configuration -** Select Ethernet. Set speed to appropriate setting. <Click Next> **WAN IP Configuration** - Select IP method – DHCP or Manual. Enter WAN IP if Manual <Click Next> **PPTP Configuration Settings** <Click Next> **Wan Interface Configuration** <Click Next> **DNS Settings** Enter DNS address for the Network <Click Next> Review Summary Page <Finish> **Configure E1/T1 Settings Interface Type -** If Quadro is connected to a PBX, select Network for your interface type. Otherwise, select User **Select Signaling Type –** CAS or CSS CSS=PRI If you select CCS signaling type, you will be taken to a new screen – Signaling Type CCS Enter PRI configuration information provided by your PRI service provider. **Under Route Incoming Call** – Select Route with Inbound Destination Number

### Configuring SIP server and registrar

Under Gateways in the sipXcom server, create a new unmanaged gateway using the IP address of the Quadro E1/T1 Gateway. Apply the configuration and Send the profile to create the configuration file.

Under Dial Plans, select the dial plans this gateway will be used for and apply it as a gateway for these dial plans. **TEST**

The Quadro has extensive troubleshooting methods build into the system. These include packet captures, network port statistics, ISDN signaling traces, etc.